## **Ignite Teaching App**

Create an Account

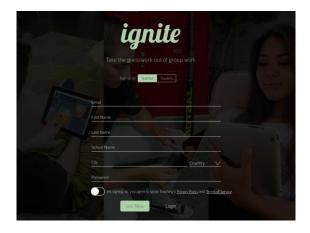

Once you have created your account use it to log in.

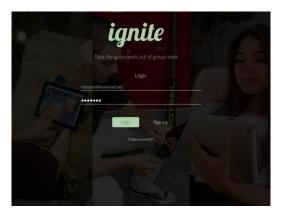

Touch the New icon at the top of the screen.

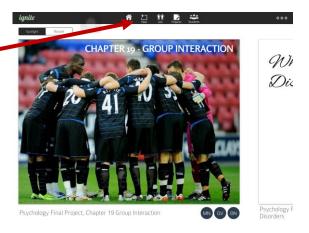

Give your project a title and the email address to which you will submit it.

(for today it will be yours)
Students would enter their teacher's email address.

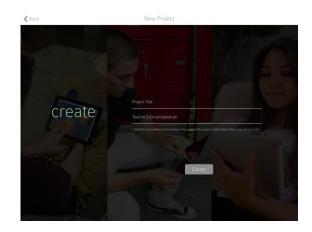

Share this join code with your group member(s).

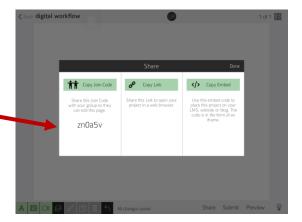

Group members, after logging in will touch
Join

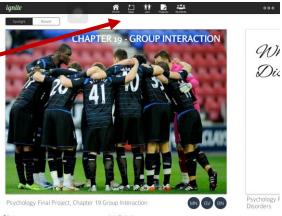

Group members enter the join code on this page.

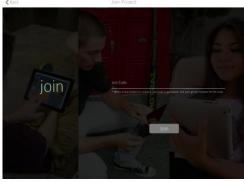

All members will see this blank canvas.

New pages can be added, you can work on separate pages simultaneously.

You are locked out of a page another is working on until 10 seconds after they have stopped. Then you will be unlocked and able to work on that page.

Note the tools on the bottom left of each page.

When the project is completed, touch preview, then submit on the bottom right.

Ignite Teaching can be accessed at home or school on iPads.

When you log in as a teacher touch students.

This displays a list of all of your student's projects.

The graph icon will show the analytics of each project.

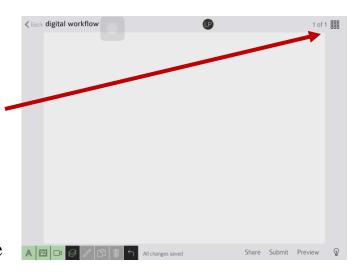

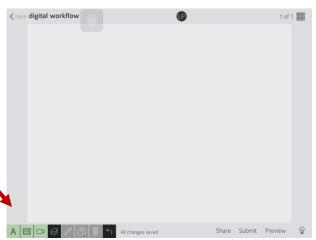

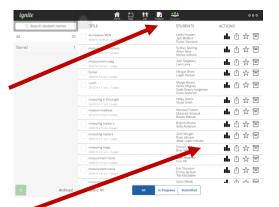

Here are samples of the analytics from a student project.

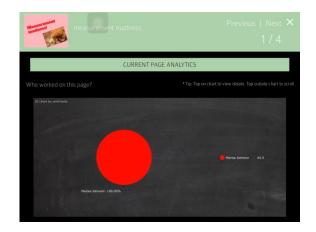

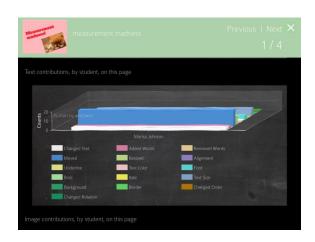

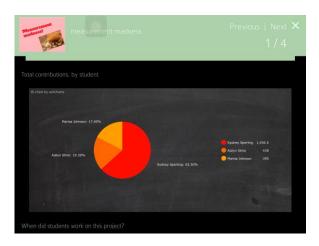

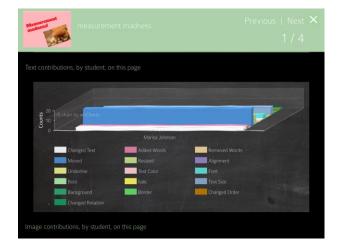

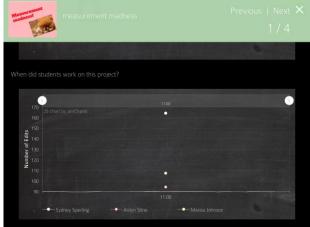